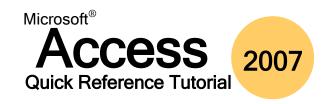

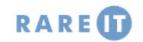

### **Anatomy of a Report**

Report Objects in this section will be Header visible at the very beginning of a

report. You can use this like a title

Page Header Objects that will appear at the top

of every page, and under the Report Footer of the first page.

Detail Objects that appear in the body of

the report. This is usually where the bulk of the information from your table/report will be visible.

**Page Footer** Objects that will appear at the

bottom of every page. You can include today's date and the page numbers appear at the bottom.

**Report Footer** Objects that appear at the very

bottom of the report. You may wish to put copyright notification or a special thanks page at the end of your report, use the Report Footer

section to do this.

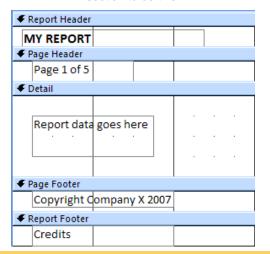

### **Types of Action Queries**

Make-Table query Makes a new table based on

the results of a query.

**Update query** Takes the specified criteria

and performs that action on

the table.

Append query Appends records from one

table to another.

**Delete query** Deletes whatever records you

tell it to from a table.

# **Designing a Report**

Step 1:

Adjust the Grid

Size

This is more of a matter of preference, yet it is good to have even horizontal and vertical grid resolution. 8x8 is a good size to use because the rulers along the top and left side of the Design view window are divided in 1/8" portions.

Step 2: Adjust the **Canvas Size**  Maximizing the report Design view window will give you the best working experience.

You can make any report section, such as a header or footer, as big as you like. Simply move your mouse to the section header, then click and drag up or down to increase or decrease the size. Move your mouse to the edge of the canvas to drag left or right, using the horizontal ruler as a guide.

Step 3: **Snap to Grid**  Snap to Grid is a feature already built into Access' Design view. It automatically aligns the upper-left corner of any control to the size of the grid.

Once a control is in place, click the large black box in the upper left-hand corner of the control to move the control itself, or any of the smaller boxes on the other sides and corners to adjust the height and/or width of a control.

Step 4: **Group Selection** and Moving

At any point, you can select a number of controls and move them as a whole unit. Click in an empty space of the canvas to deselect any objects that might be selected. Click and drag a box around the objects, and then click and drag the objects that have been selected as a group. Now, move the group as a unit.

Step 5: Try, Try Again! If you make a formatting error that causes a large disruption in the layout of your controls, don't panic! You can undo the action and restore the controls to their previous state using

the Undo arrow or by pressing Ctrl + Z.

Step 6: Save Frequently Often when designing things, we get a bit too wrapped up in what we were doing and forget to save our changes. If the power should go out or if your computer becomes unresponsive, you will lose any changes since the last save or AutoSave.

Remember that you can either backup the database before you perform a lot of operations or save a copy of a particular database object before your start working. Should you get in over your head, you can always pull out the backup and try again.

| Company Name: | Princesa Isabel VIn |          |          |
|---------------|---------------------|----------|----------|
| City:         | Lisboa              | Country: | Portugal |
| Company Name: | Furia Bacalhau e F  |          |          |
| City:         | Lisboa              | Country: | Portugal |

#### **Referential Integrity Tips**

Referential Integrity exists in a relationship between two tables and is used to make data entry into a table safer. Users must follow a certain set of input rules. To make referential integrity work, the following three conditions must exist:

**Primary Key** The matching field from one table

must be a primary key or have a

unique index.

**Data Type** Fields in the relationship must be

the same data type.

Same Database

File

Both tables must exist in the same database (referential integrity

cannot be enforced between two

databases.)

### **Understanding Object and Control Properties**

**Format Tab** Controls how an object or control will look (colour, style,

**Data Tab** Add a validation rule, make a default value, modify the

control source, etc.

**Event Tab** Controls what a particular object or control will do when

you interact with it (click it, move the mouse over it, etc).

Other Tab Alternate controls like allowing AutoCorrect, adjusting

the tab order, etc.

All Tab All controls combined.

#### **Using the Form Tools - Design Ribbon**

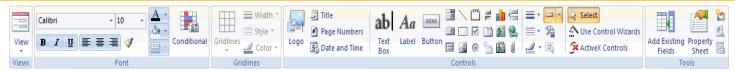

**Views** Use this pull-down command to switch between different views in the form.

Font This section is used to modify the font and style of text. The Conditional command is used to apply different formatting styles

according to certain scenarios. For example, if you are calculating monetary figures, all positive values can be bold and black while all

negative values can be highlighted in red.

**Gridlines** If you create a form based upon an existing table, all of the fields in the form are constructed as a table. Use the commands in this

section to change the look of the dividing lines in the table or grid.

**Controls** The controls section lets you add other fields to the table, add a logo, title, date and time, as well as modify the look of any lines or

rectangles your form may already contain.

**Tools** Other miscellaneous form commands can be found here, including viewing the form/object properties, add new fields to a form, create

new VBA code for background use in the form, and creating a subform inside the existing form.

## **Report Page Properties**

# **Modifying the Grouping and Sorting Properties**

Click the Chunk in the lower right-hand side of the Report Tools | Page Layout ribbon to adjust the printing properties:

**Print Options** 

Tab

Adjust the size of the margins for your page. If you would prefer to print only the data and not any logos or pictures, click the Print

Data Only check box.

The Page Tab allows you to adjust the page Page Tab orientation (portrait or landscape) as well as

the size of paper you can print with using

your current printer.

**Columns Tab** Use this tab to print two or more pages of a report on one piece of paper. Specify

dimensions in the row spacing and column spacing fields. Adjust the column size fields specify how large you would like each page of the report to be on the printed page. Lastly, choose how the layout of the report pages will be ordered by choosing one of

the radio buttons.

Note that the Column Layout control group is only active when you have two or more

columns.

**Group On** The particular field that is being grouped or sorted.

With A/Z on Top Choose ascending or descending order.

By Entire Value You can choose to group or sort according to a certain

number of characters. Use this to apply a custom search

level.

With/Without Totals If your table contains numeric data, you can apply totals.

Choose the field contained in your report from the Total On combo box, and the Type of total (sum, count, min, max,

avg, etc.).

Report Footer Objects that appear at the very bottom of the report. You

may wish to add copyright notification or special thanks.

With Title Give the group or sort a name.

Header/Footer Add or Remove a Header or Footer section in your report.

**Keep Group** This command forces Access to display grouped data **Together** together as one piece.

© 2007RareIT Ltd Quick Reference Guide